# **Manual > Cancellation of Registration**

# **How can I file for cancellation of GST registration?**

To file for cancellation of GST registration, please perform the following steps:

- 1. Visit the URL: [https://www.gst.gov.in.](https://www.gst.gov.in/)
- 2. Login to the GST Portal with your user-ID and password.
- 3. Navigate to the **Services** > **Registration** > **Application for Cancellation of Registration** option.

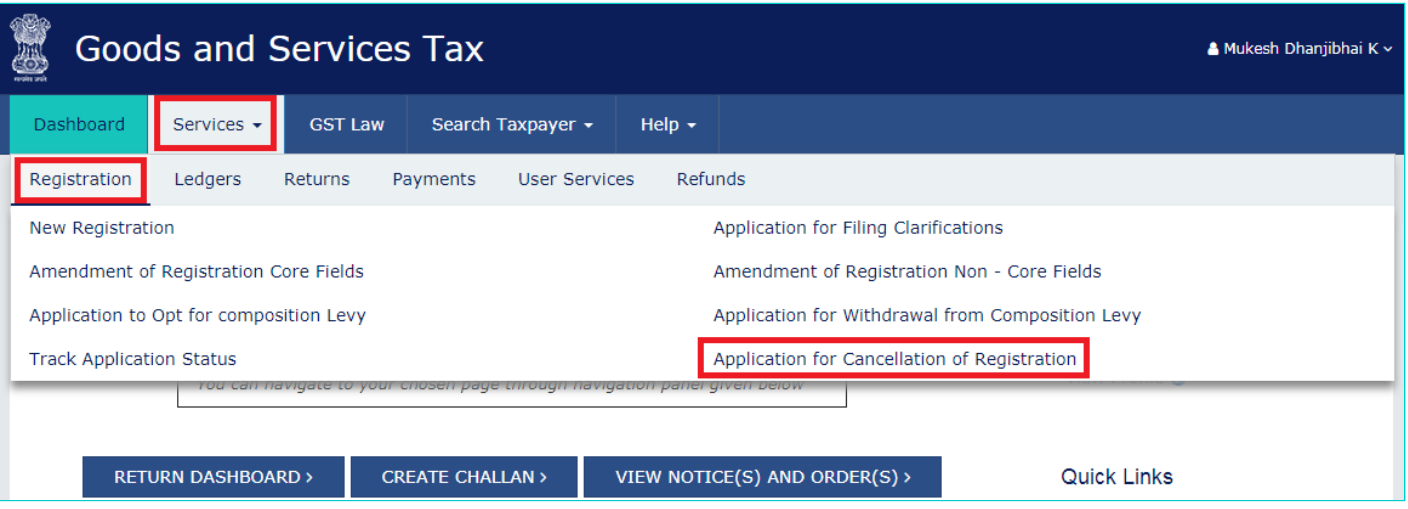

4. The form - *Application for Cancellation of Registration* contains three tabs. Ensure that the **Basic Details** tab is selected by default.

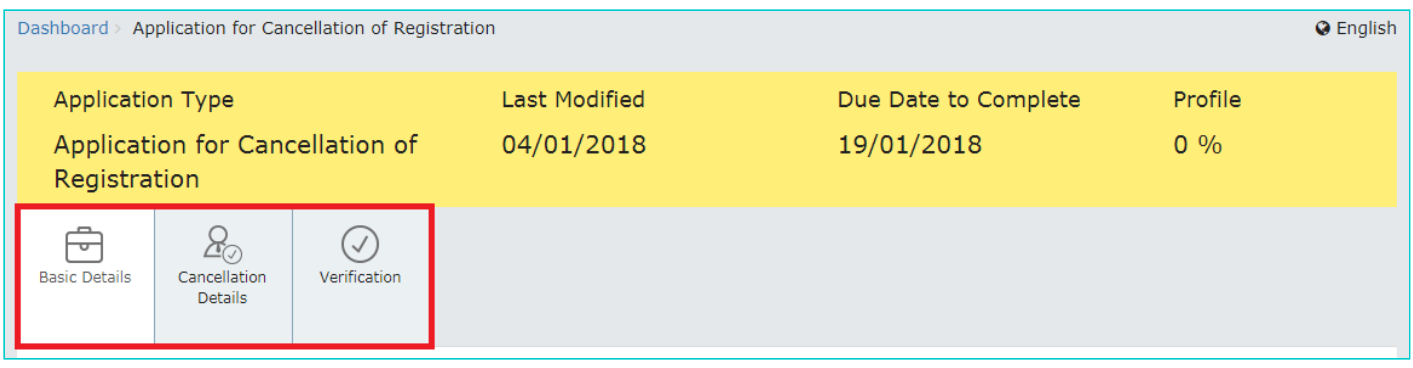

**Note:** The first tab contains pre-filled information in sections of Basic Details and Address of Principal Place of Business.

5. Either fill your **Address for Future Correspondence** manually, or check the option of **Address same as above** to copy the same address as in the Address of Principal Place of Business field.

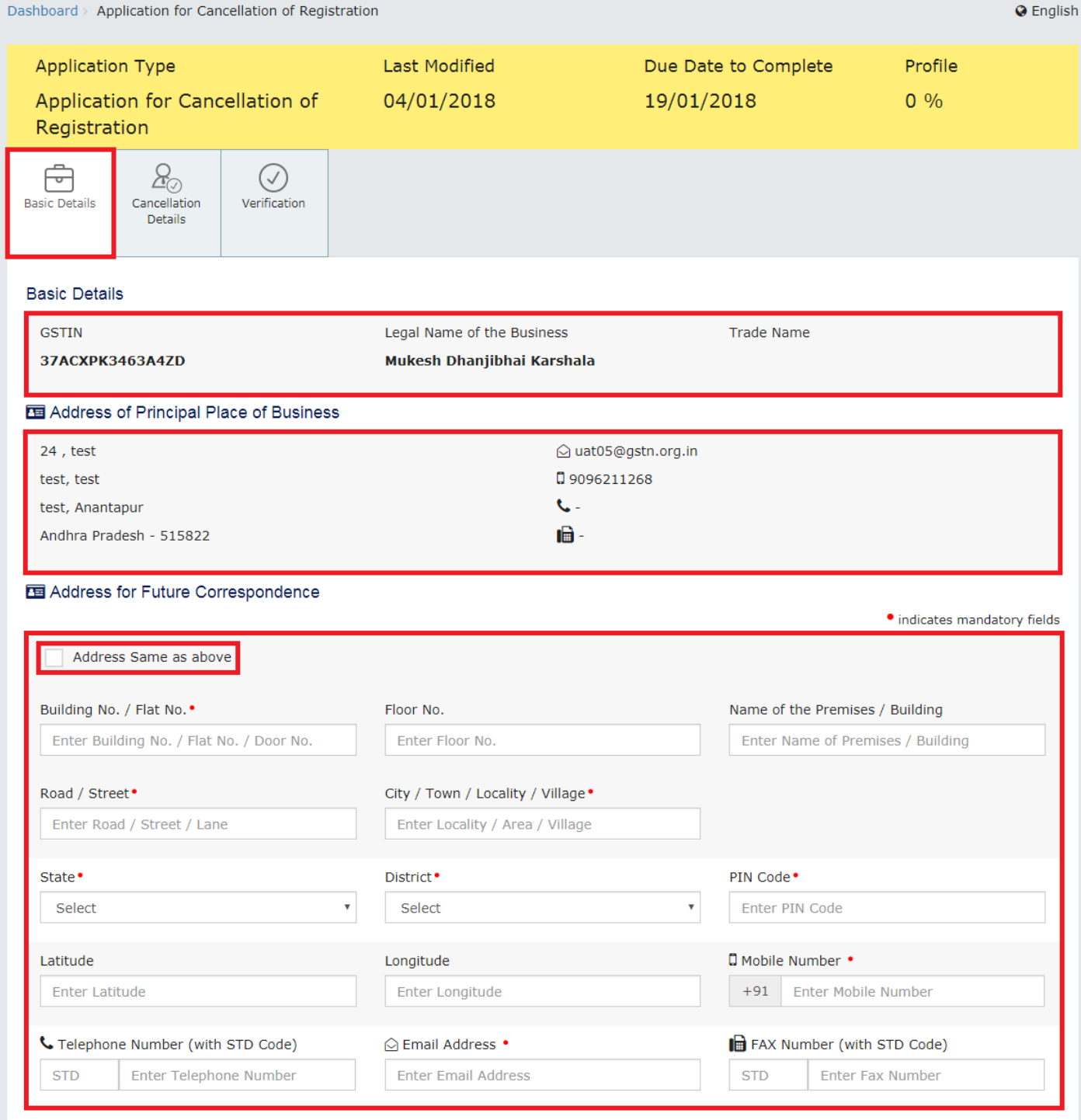

6. Click the **SAVE & CONTINUE** button.

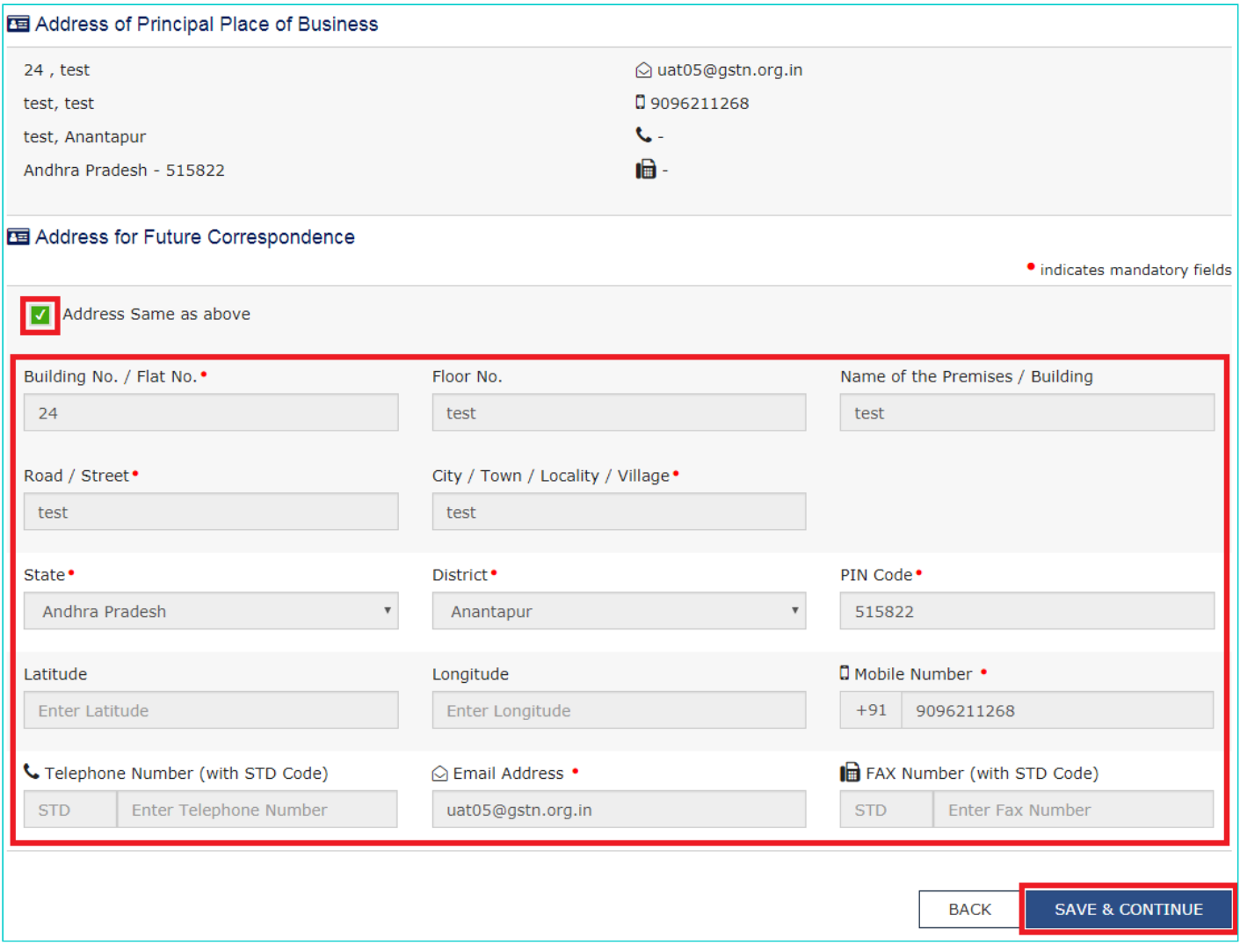

# **Notes:**

- The tab **Basic Details** will change to blue color and a tick mark will appear on it indicating that all the mandatory fields under this tab have been duly filled-in.
- The next tab **Cancellation Details** will get active, requiring you to make suitable selections and provide relevant information in corresponding fields.

7. Select a suitable reason from the **Reason for Cancellation** drop-down list.

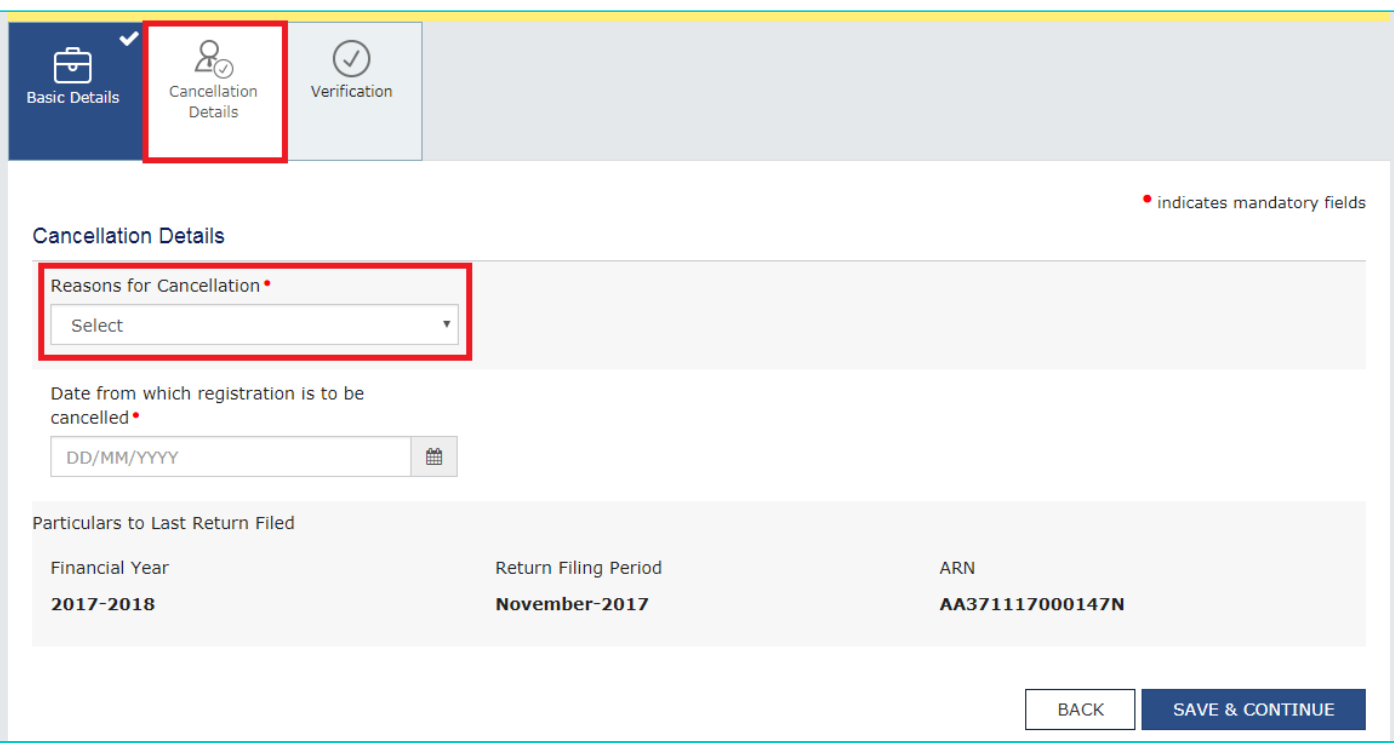

**Notes:** The following five reasons are available for selection:

- a) [Change in constitution of business leading to change in PAN](#page-3-0)
- b) [Ceased to be liable to pay tax](#page-4-0)
- c) [Discontinuance of business / Closure of business](#page-5-0)
- d) [Others](#page-7-0)
- e) [Transfer of business on account of amalgamation, merger, demerger, sale, leased or otherwise](#page-9-0)

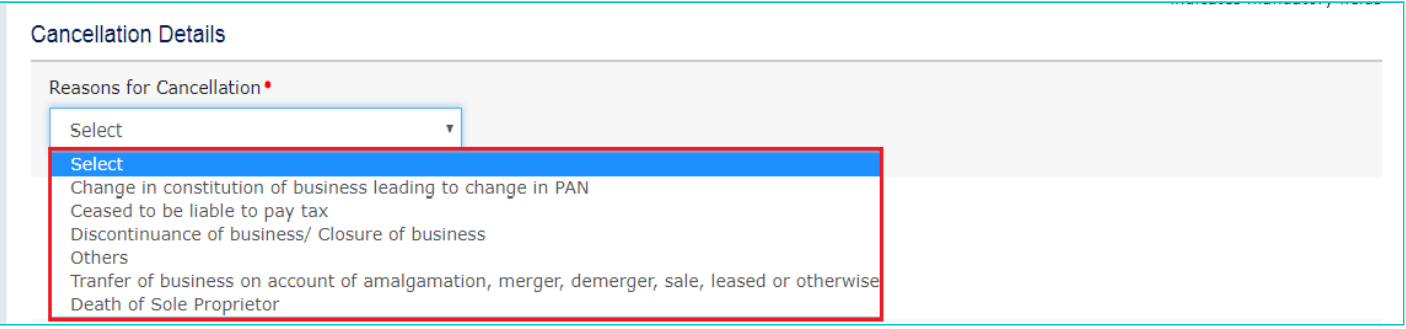

# <span id="page-3-0"></span>**Change in constitution of business leading to change in PAN:**

a) Enter the date from which registration is to be cancelled.

b) Provide the GSTIN of the transferee entity under the Details for Transfer, Merger or Change in Constitution section. System will validate the same, and based upon it's Legal Name of Business, will auto-populate the Trade Name.

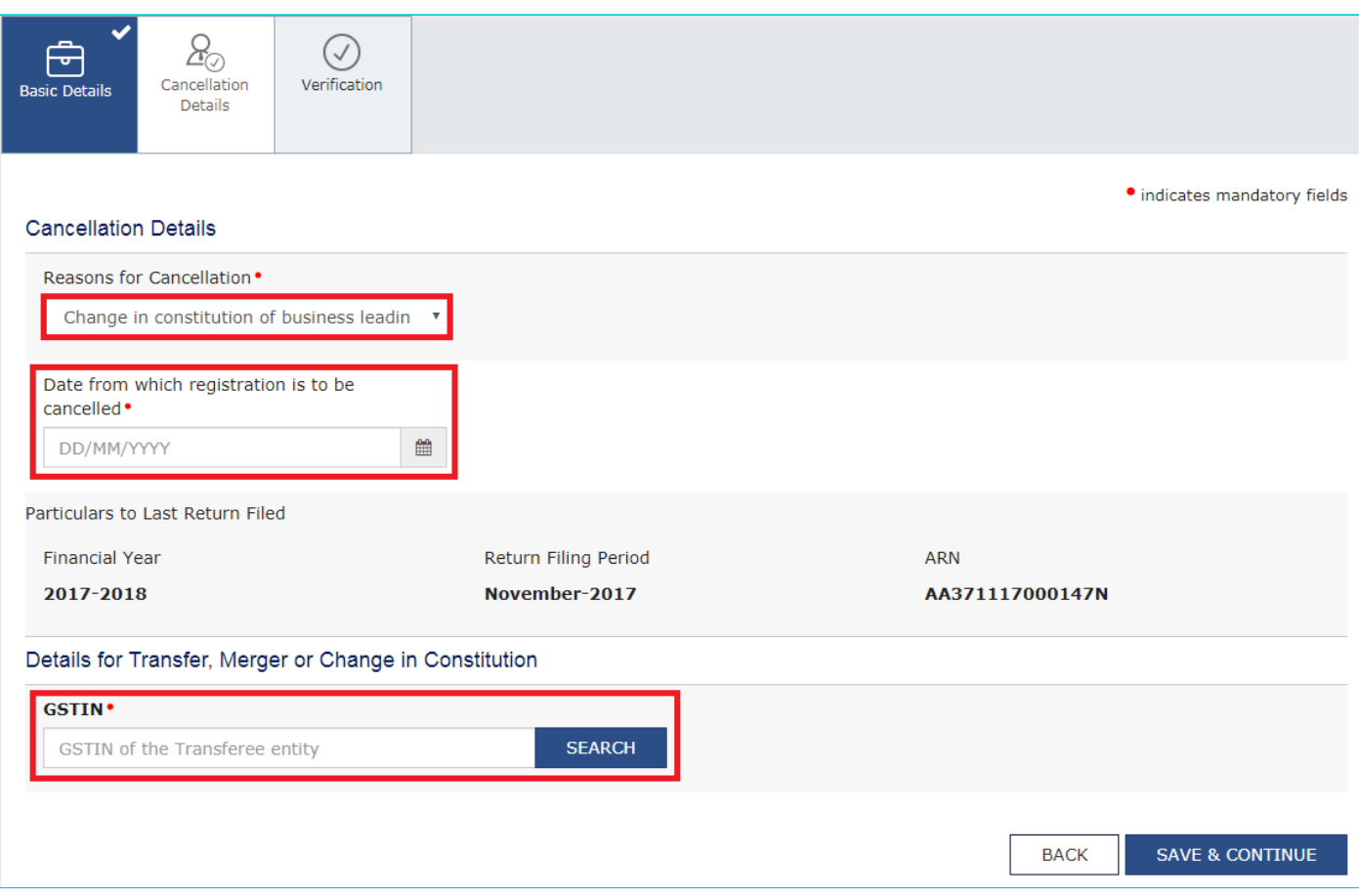

# <span id="page-4-0"></span>**Ceased to be liable to pay tax:**

a) Enter the date from which registration is to be cancelled.

b) Enter the value of stock and the corresponding tax liability on the stock.

c) Basis the entered stock details, enter the value to offset the liability (tax payable) that you wish to offset from either the Electronic Cash Ledger, or the Electronic Credit Ledger, or both.

d) On submitting the form, the amount will be deducted from the respective Electronic Cash Ledger, or the Electronic Credit Ledger, or both, and debit entries will be made.

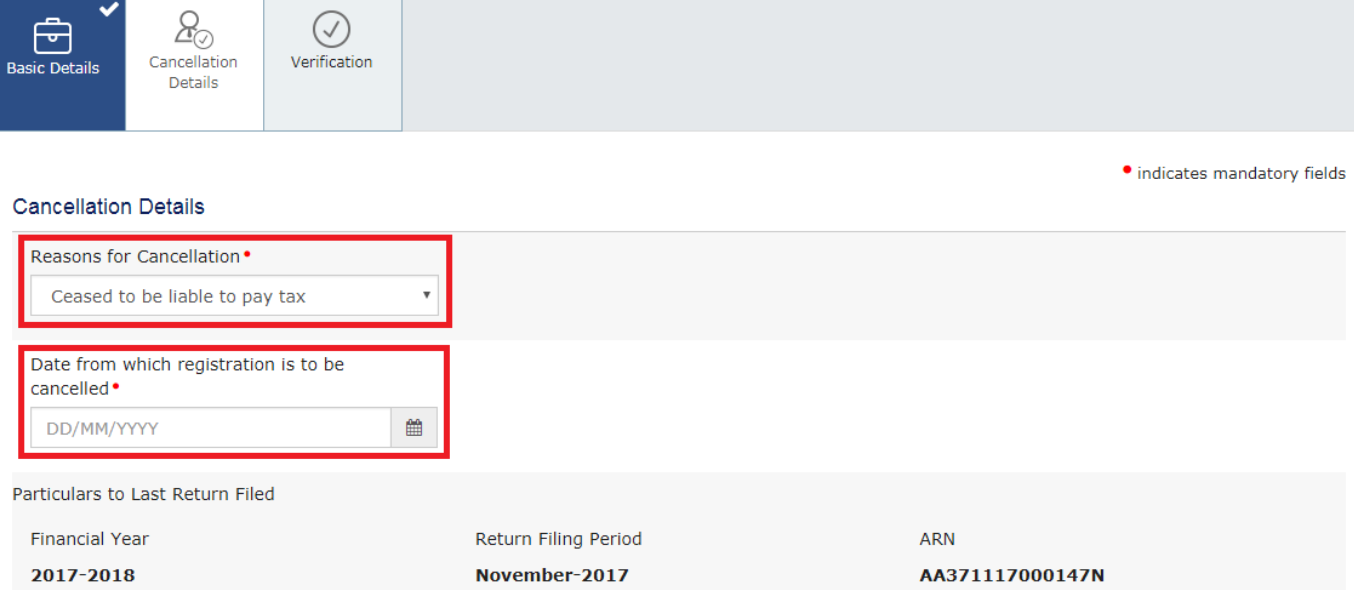

#### Tax Payable on Stock

Amount of tax payable in respect of inputs/capital goods held in stock on the effective date of cancellation of registration

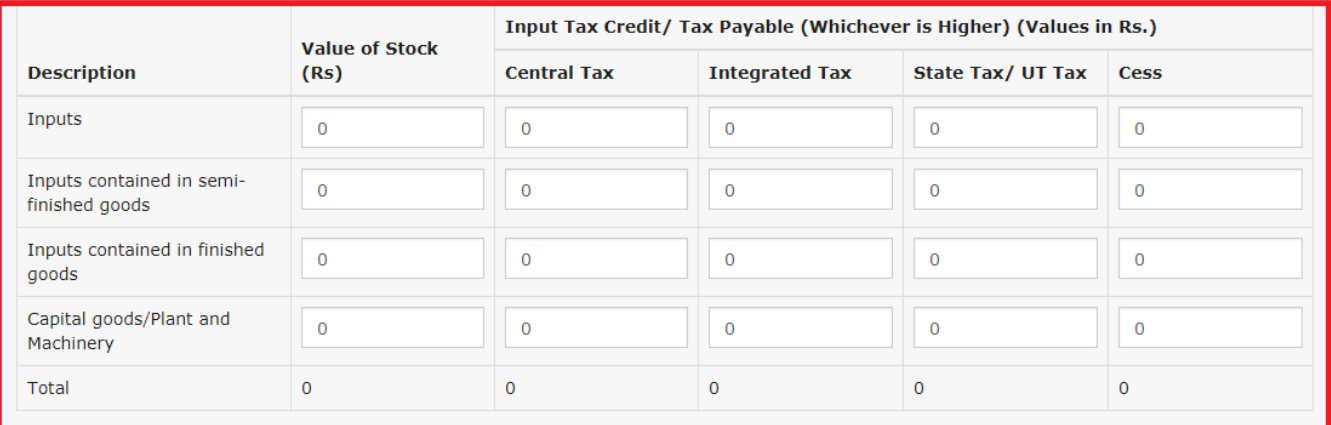

# Details of tax paid

<span id="page-5-0"></span>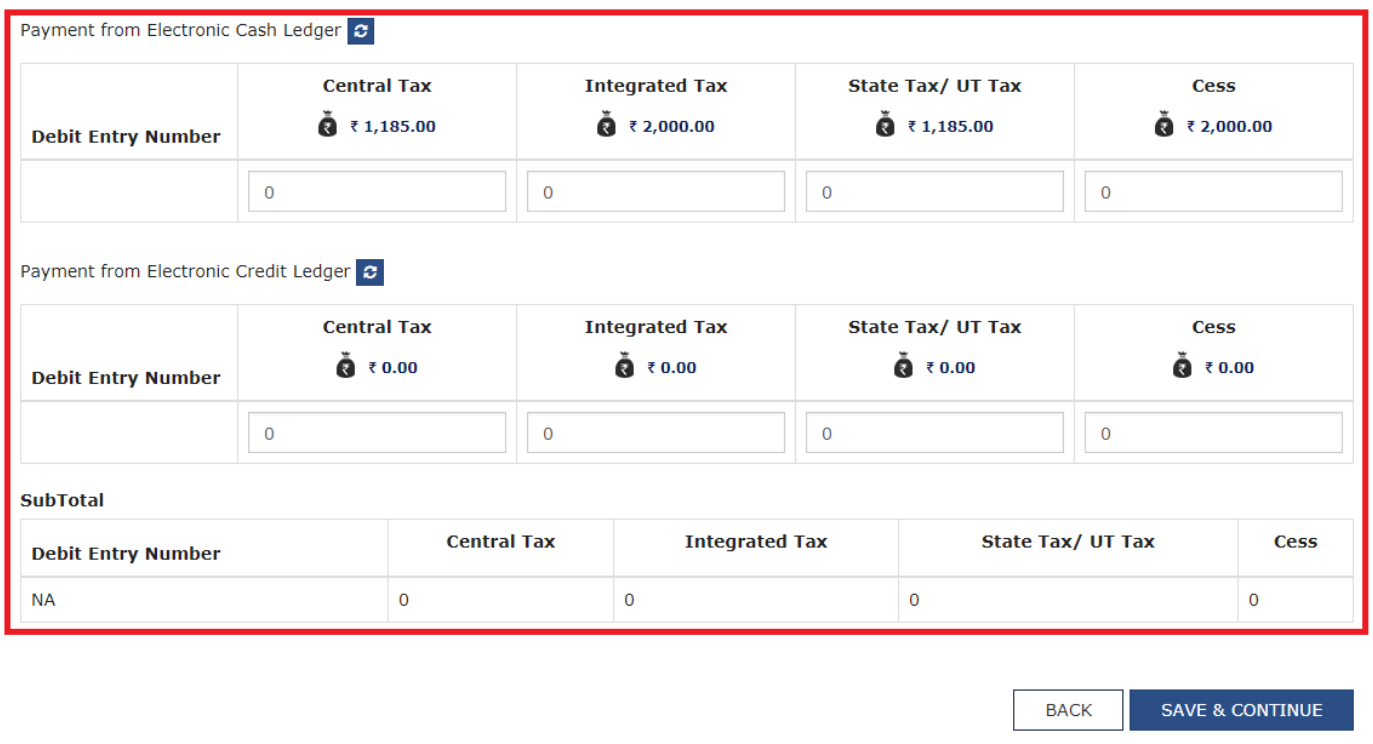

a) Enter the date from which registration is to be cancelled.

b) Enter the value of stock and the corresponding tax liability on the stock.

c) Basis the entered stock details, enter the value to offset the liability (tax payable) that you wish to offset from either the Electronic Cash Ledger, or the Electronic Credit Ledger, or both.

d) On submitting the form, the amount will be deducted from the respective Electronic Cash Ledger, or the Electronic Credit Ledger, or both, and debit entries will be made.

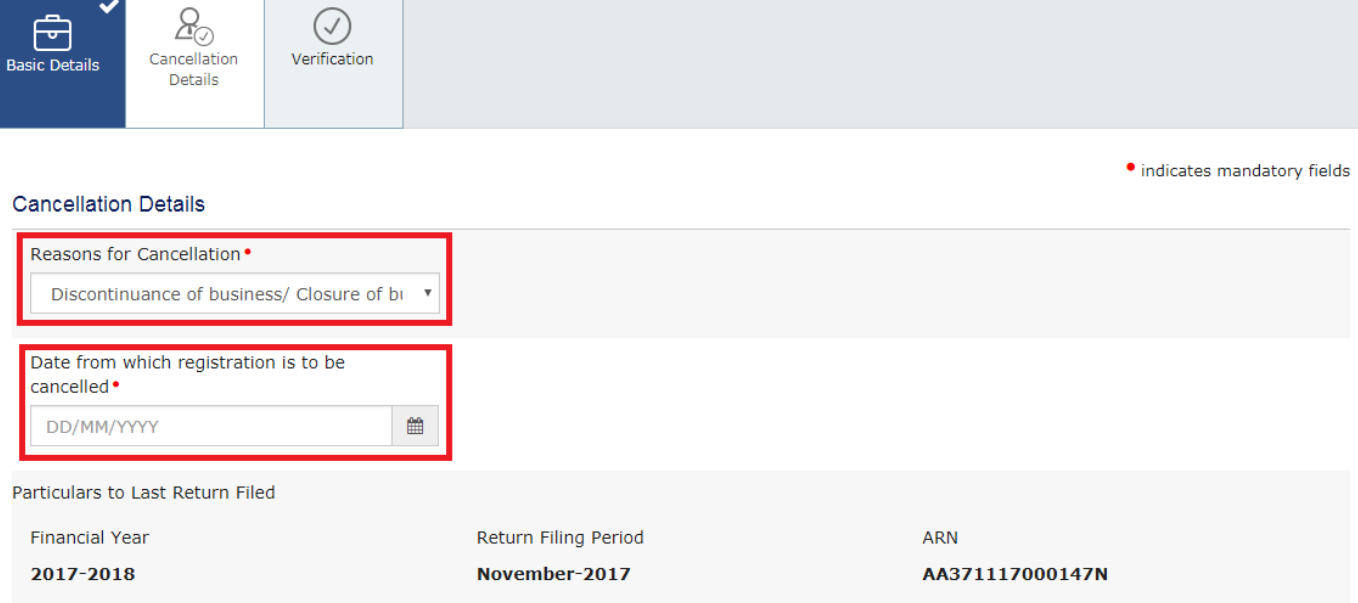

#### Tax Payable on Stock

Amount of tax payable in respect of inputs/capital goods held in stock on the effective date of cancellation of registration

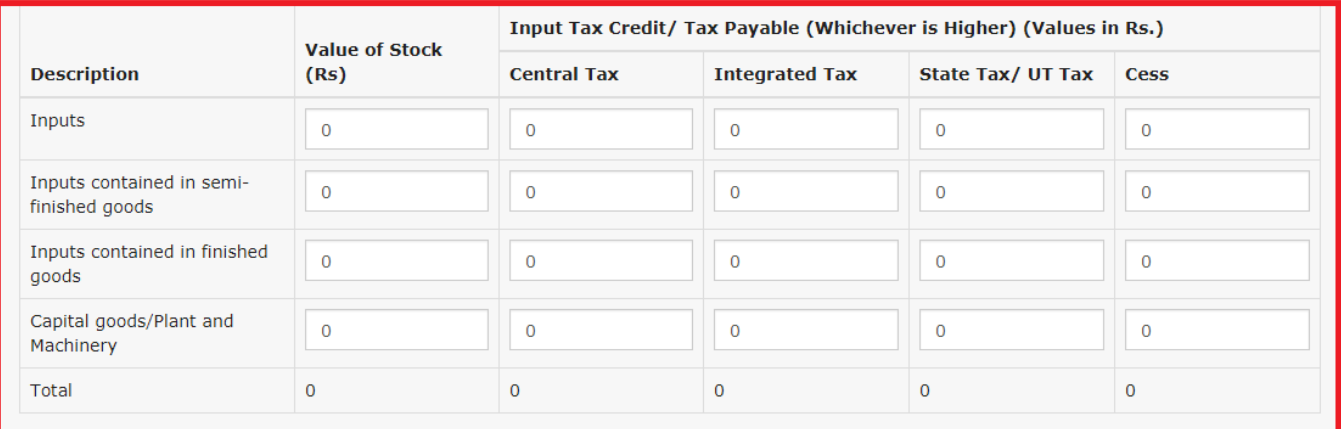

#### Details of tax paid

<span id="page-7-0"></span>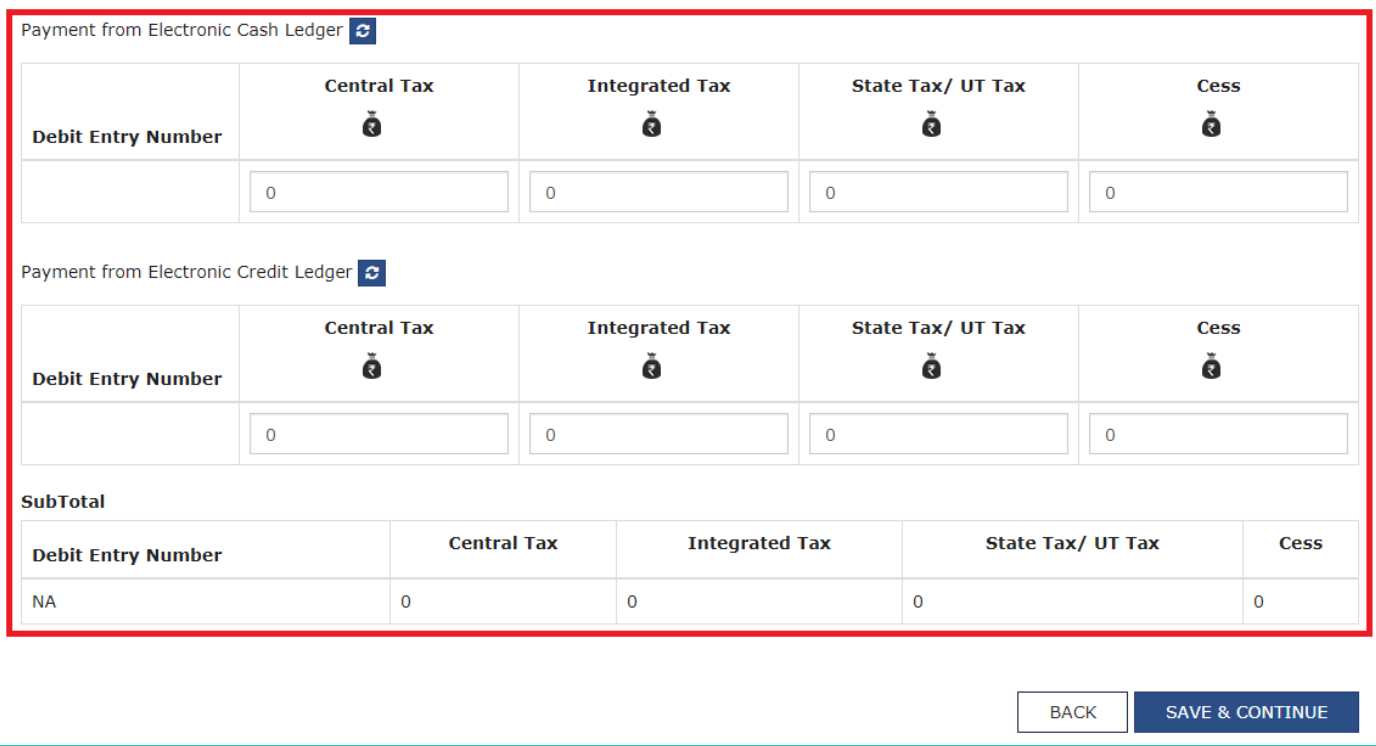

a) Specify the reason for cancellation.

b) Enter the value of stock and the corresponding tax liability on the stock.

c) Basis the entered stock details, enter the value to offset the liability (tax payable) that you wish to offset from either the Electronic Cash Ledger, or the Electronic Credit Ledger, or both.

d) On submitting the form, the amount will be deducted from the respective Electronic Cash Ledger, or the Electronic Credit Ledger, or both, and debit entries will be made.

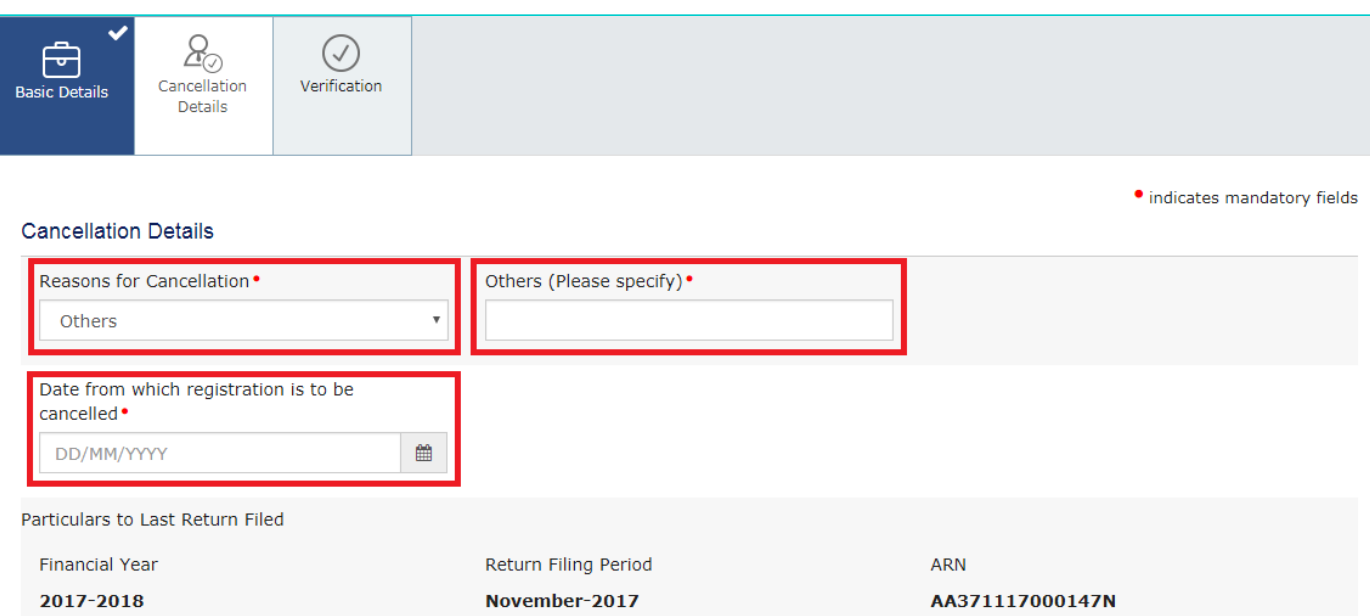

#### Tax Payable on Stock

Amount of tax payable in respect of inputs/capital goods held in stock on the effective date of cancellation of registration

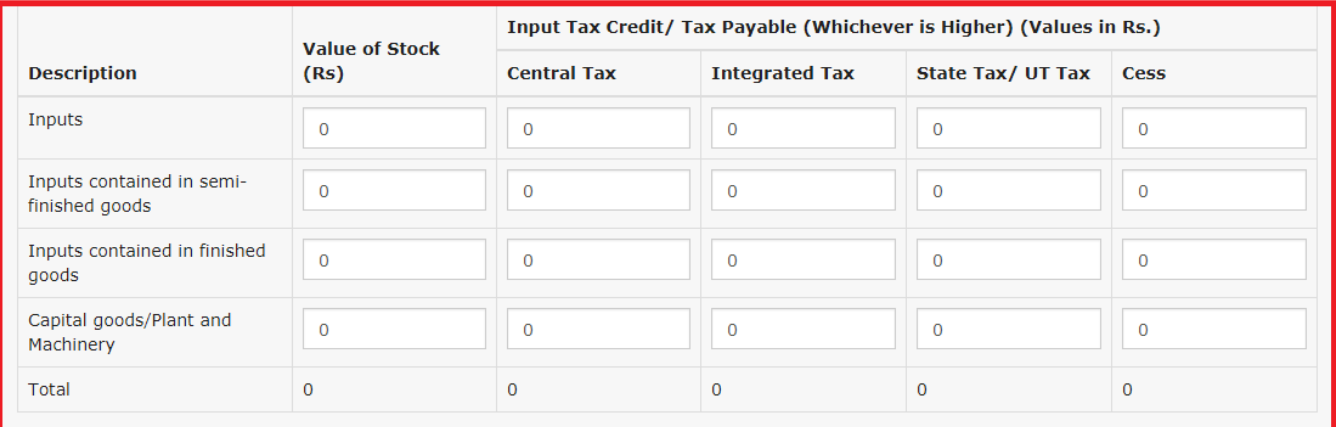

#### Details of tax paid

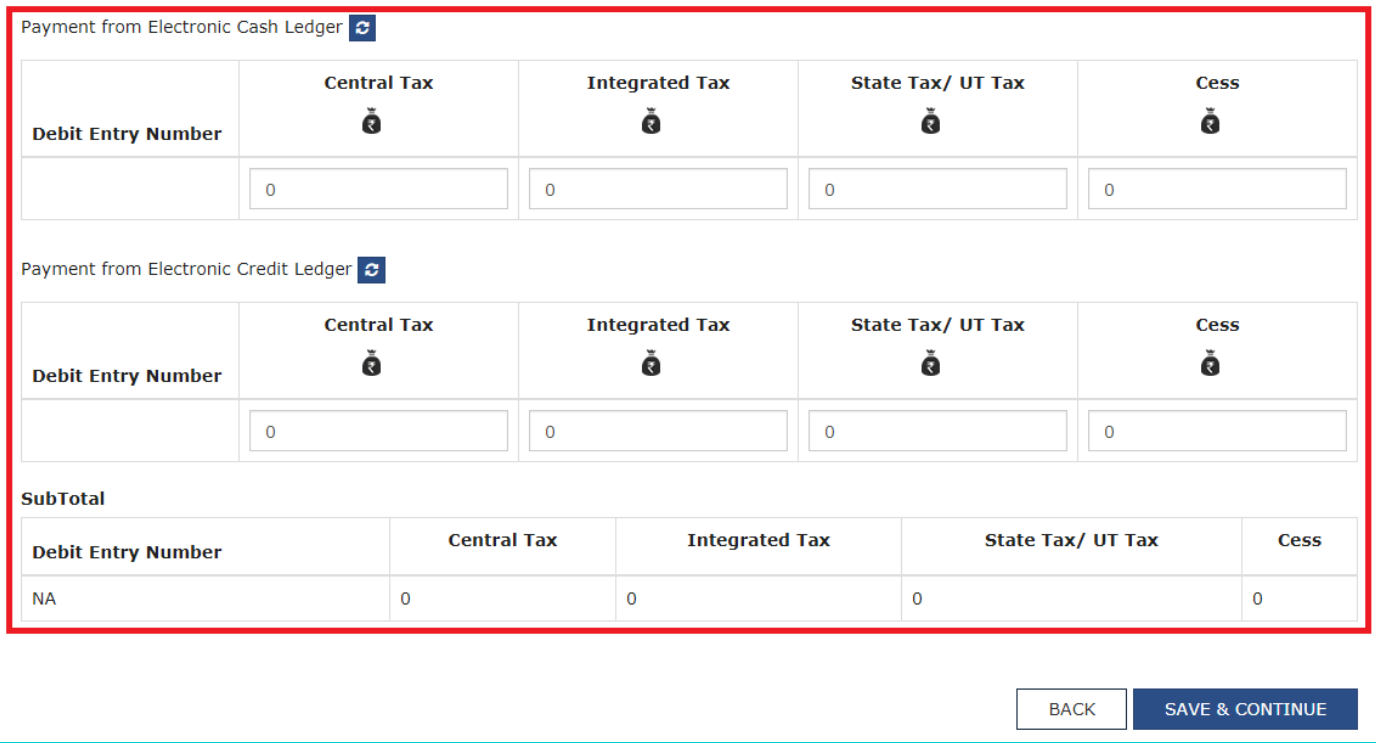

# <span id="page-9-0"></span>Transfer of business on account of amalgamation, merger, de-merger, sale, leased or otherwise:

a) Enter the date from which registration is to be cancelled.

b) Provide the GSTIN of the transferee entity under the Details for Transfer, Merger or Change in Constitution section. System will validate the same, and based upon it's Legal Name of Business, will auto-populate the Trade Name.

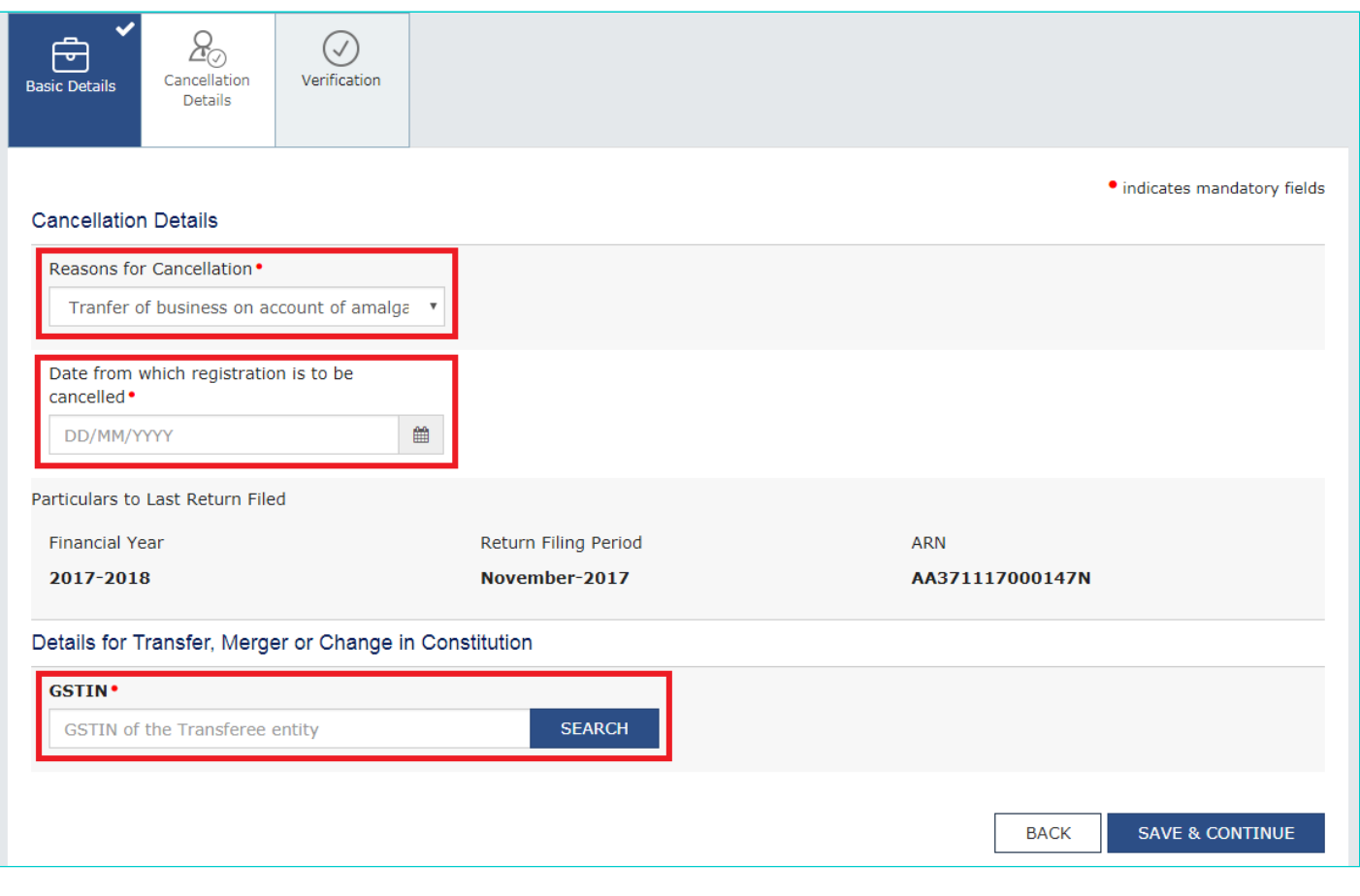

# 8. Click the **SAVE & CONTINUE** button.

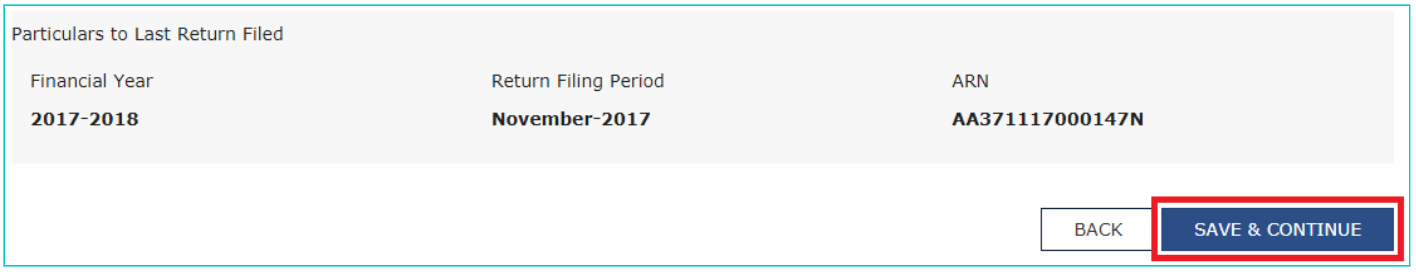

# **Notes:**

- This will mark the second tab also as complete.
- The next tab, **Verification** will get activated.

9. Check the Verification statement box to declare that the information given in this form is true and correct, and that nothing has been concealed therefrom.

10. Select the name of the authorised signatory from the Name of Authorized Signatory drop-down.

11. Enter the Place of making this declaration.

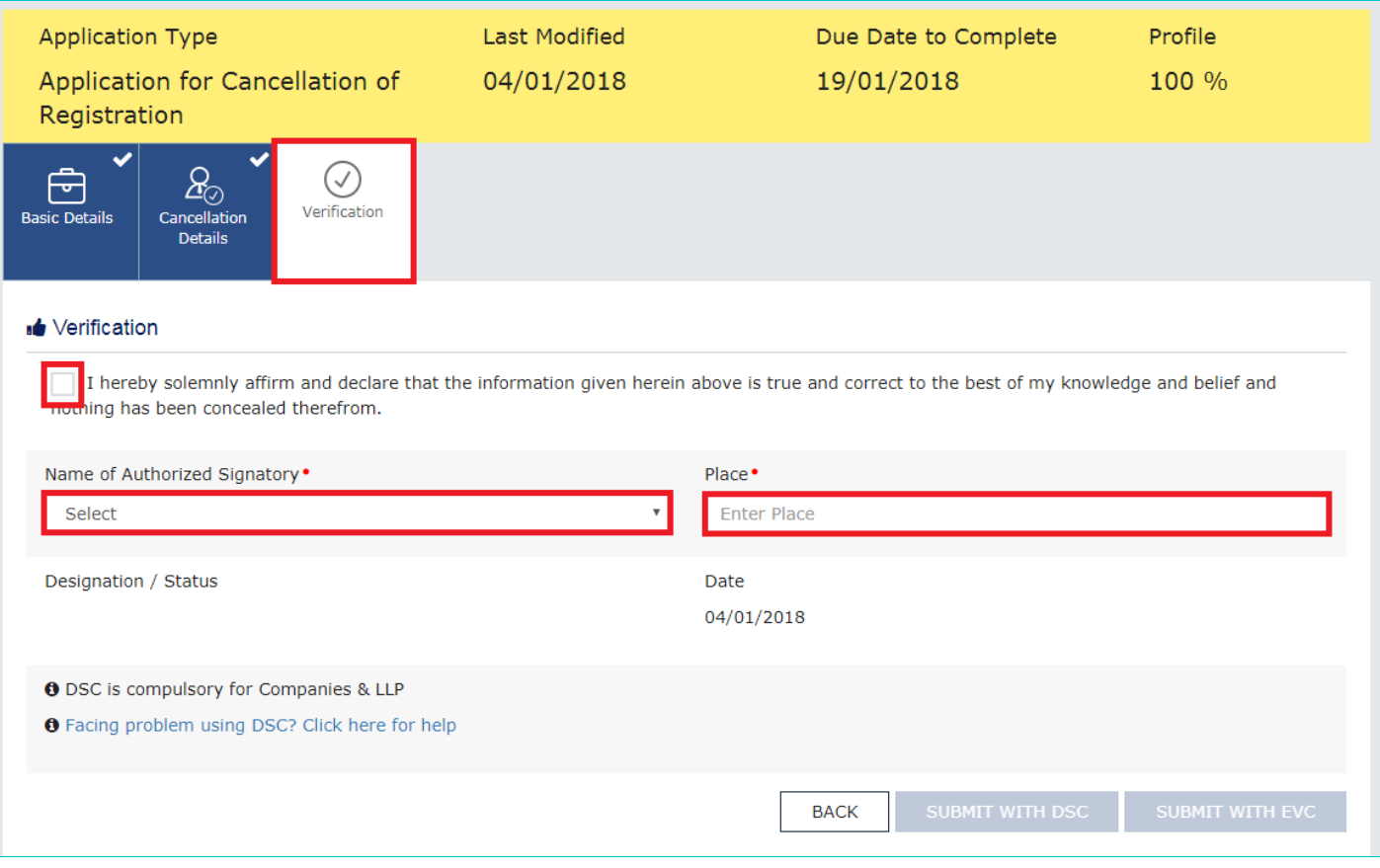

**Note:** Notice that the system auto-populates the authorised signatory's designation or status.

12. Sign the form by using either your Digital Signature Certificate (DSC), or the EVC option.

#### **Notes:**

- For the purpose of simplicity, this user manual has followed the EVC path.
- If using a DSC, you will be required to select your registered DSC from the emSigner pop-up window and then proceed from there accordingly.

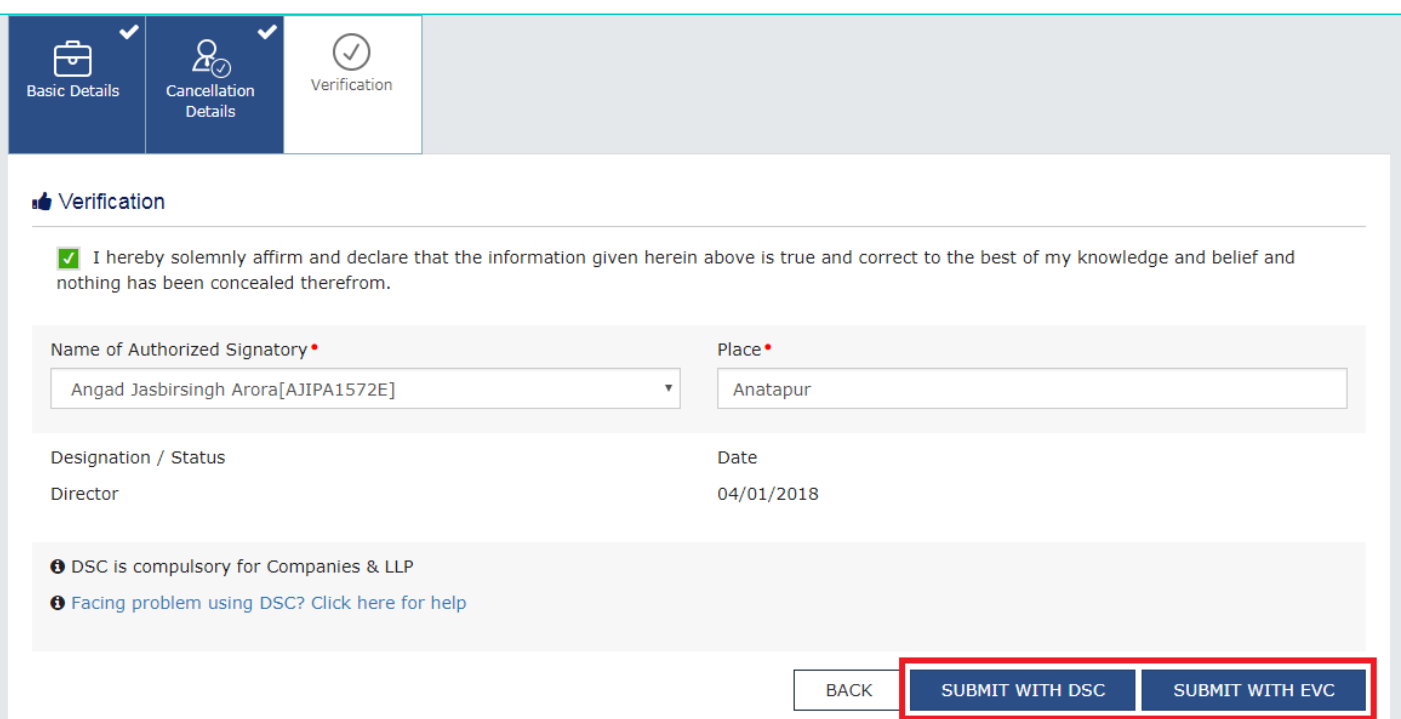

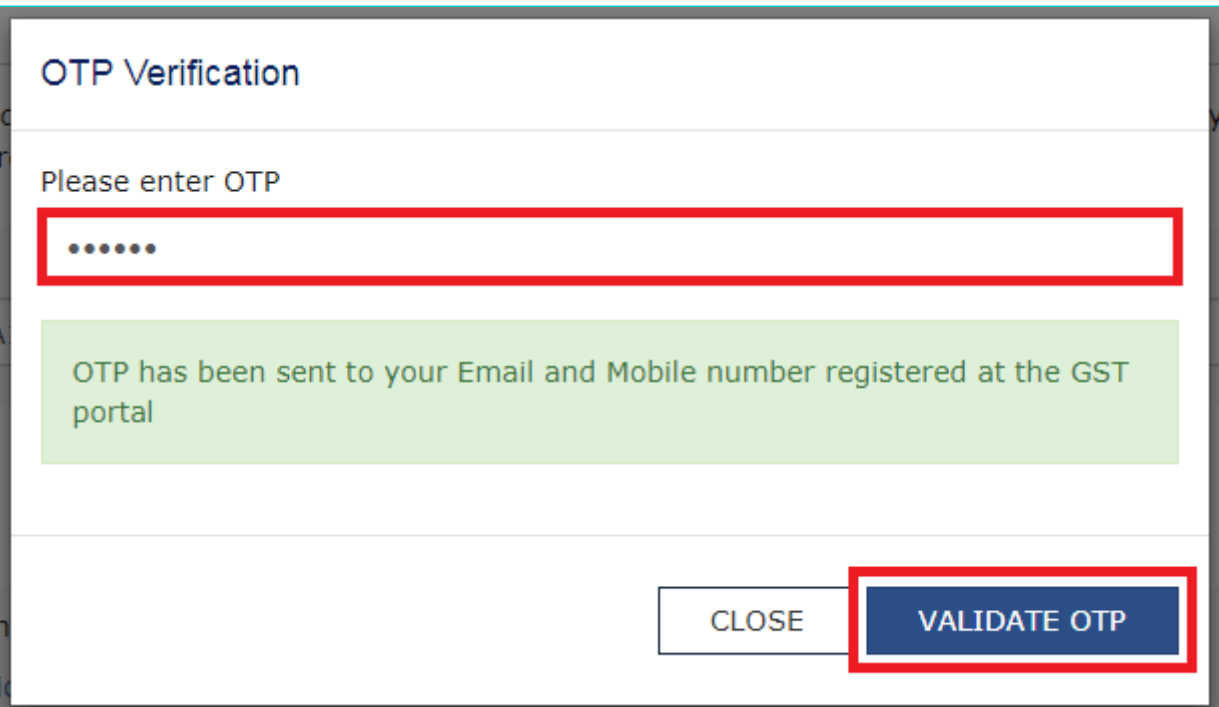

# **Notes:**

- On successfully filing the application for cancellation of registration, the system will generate the ARN and display a confirmation message.
- A confirmation message will also be sent by GST Portal on your registered mobile phone number and e-mail-ID.
- After this stage, the concerned Tax Official will review your application and take a decision accordingly.

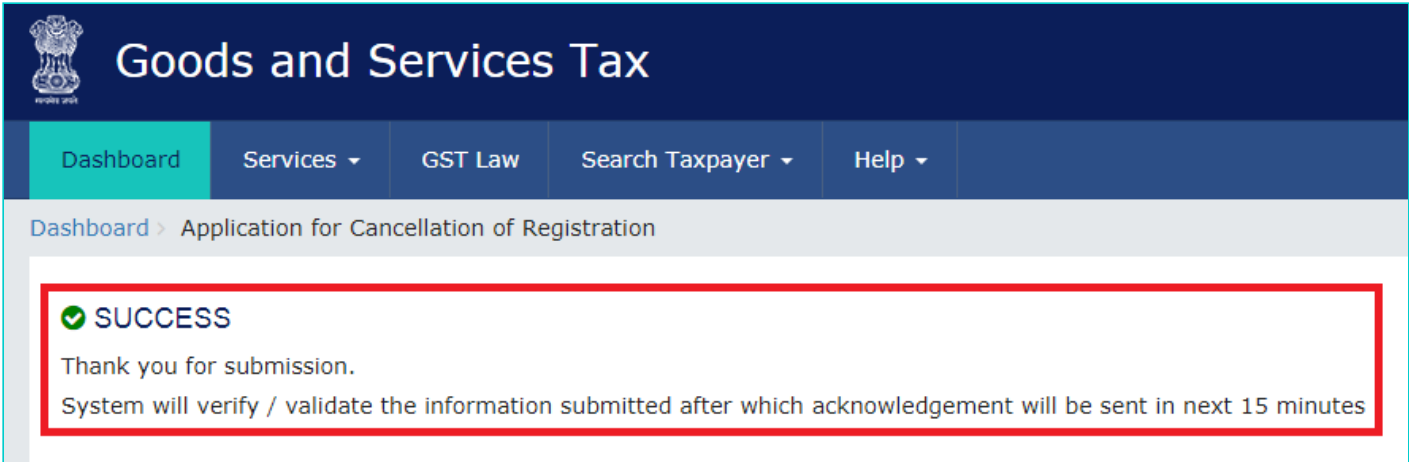

14. To view the ARN, navigate to the **Services** > **Registration** > **Track Application Status** option.

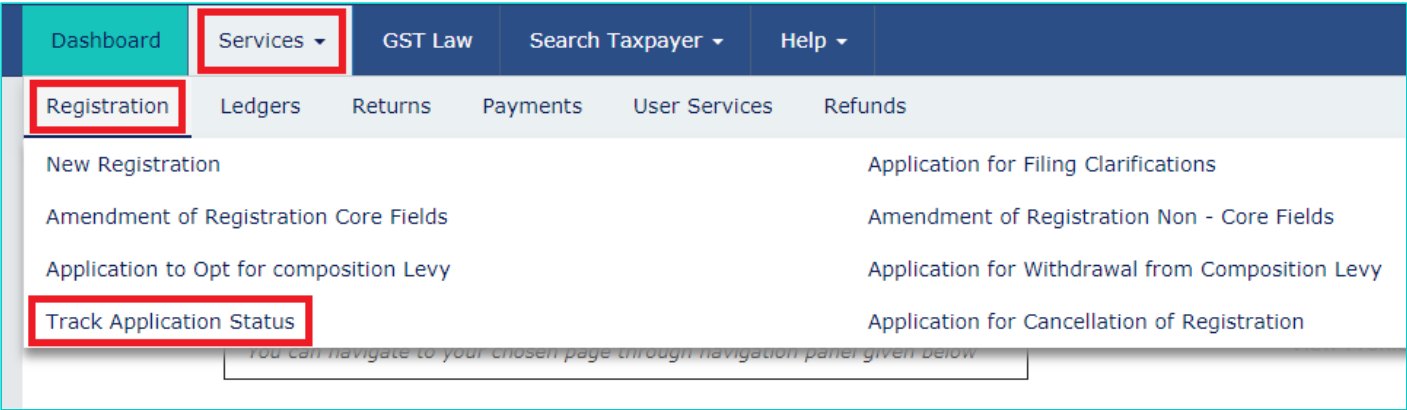

- 15. Select **Submission Period** radio button.
- 16. Enter the **From** and **To** dates between which you filed for cancellation of registration.
- 17. Click the **SEARCH** button.

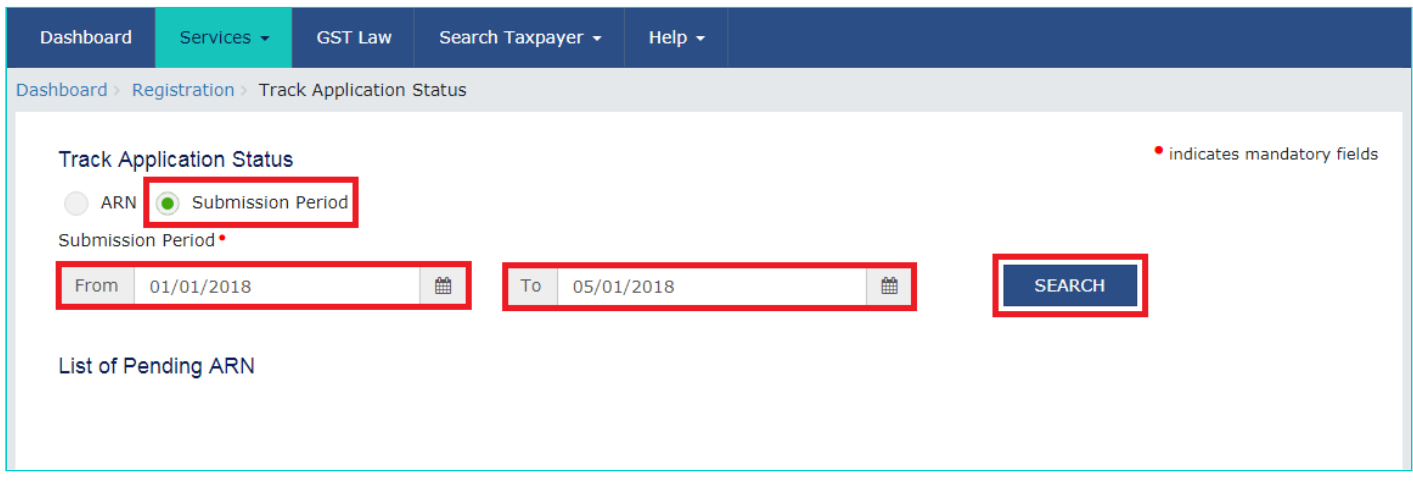

**Note:** The search result will display the ARN corresponding to your filed application.

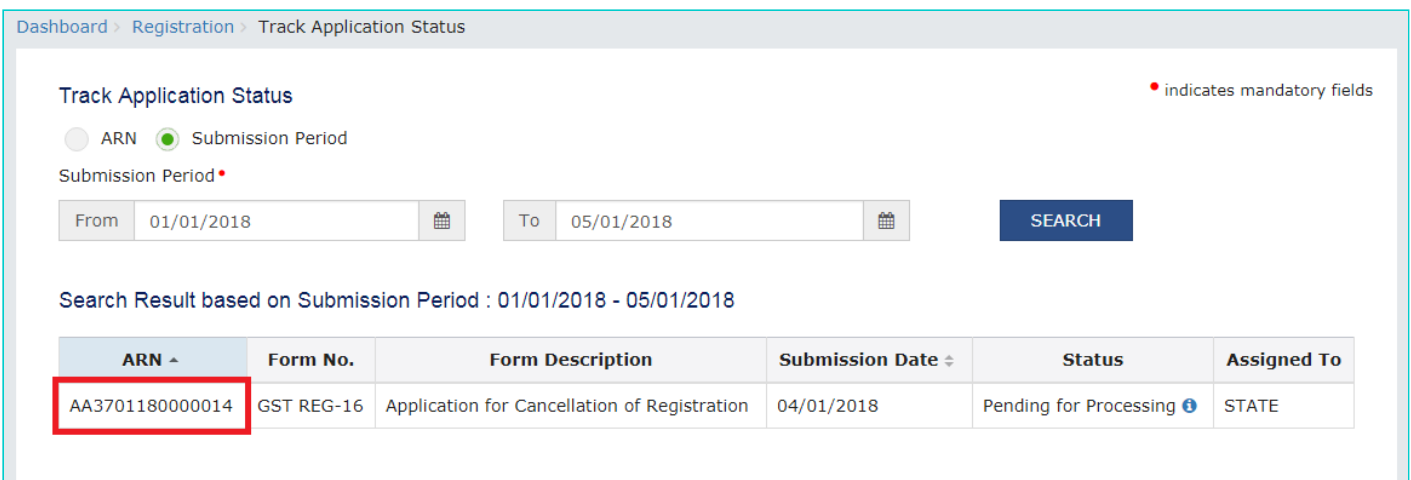